## **Covering use cases of Excel Import Plugin**

This page is dedicated for those who used the Excel Import Plugin for data import to the model. Since 20.0 version this plugin is deprecated and import functionality is covered by Excel/CSV Sync (import to table) and Excel/CSV Import (import to model) features. To explain the mapping of deprecated Excel Import Plugin, read the following sections:

- Removing auto usages
- Preparing the Excel spreadsheet
- User interface comparison
- Mapping comparison

## Removing auto usages

Before importing data from Excel or CSV files by using the Excel/CSV Import or Sync features, you must remove auto usages of Excel Import Plugin, since 20.0 version its no longer available to use. Learn more about automated project usages >>

To remove the Excel Import Plugin usage from your project

- 1. Open the project.
- 2. In the Containment tree, click and select Show Auxiliary Resources.
- 3. Right-click an Excel Import Profile package in the Containment tree and, from its shortcut menu, select **Project Usages** > **Remove.**After removal, all the elements of the used project disappear from the Containment tree, and all the references to these elements are cleared from other model places.

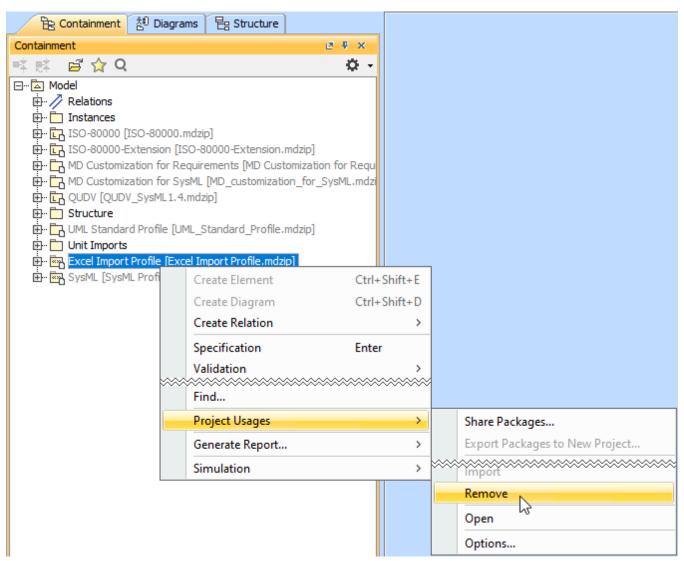

Before importing data from Excel file by using the Excel/CSV Import or Sync features, we recommend to make sure the data in your Excel file is in line. As shown in the following figure, the merged cells are eliminated by showing nested structure in line. Learn more about preparing Excel file to import >>

Excel table prepared for G the import with 1 **Excel Import Plugin** 2 4 5 6 **Engines** Engine type SerialNum Make ΗР Year Model Fuel C1075 1975 Chinton K90 99 GAS 7 M30099 1999 Mercruiser 350MagMPI 300 GAS 8 M3060 1962 Mercury Mark30 80 GAS 9 Excel table prepared for the import with Excel/CSV Sync or Import features c G В 1 2 3 4 5 Engines.SerialNum Engines.Year Engines.EngineType.Make | Engines.EngineType.Model | Engines.EngineType.HP | Engines.EngineType.Fuel 99 GAS C1075 1975 Chinton K90

The comparison of Excel tables available to import by using the Excel Import Plugin and Excel/CSV Sync or Excel/CSV Import features.

1999 Mercruiser

1962 Mercury

## User interface comparison

M30099

M3060

To import data from Excel or CSV file by using the Excel Import Plugin, three dialogs were used to import table heading, create mapping and import data. The same cases are covered with one dialog depending where you want to import data:

350MagMPI

Mark30

300 GAS

80 GAS

- To the table use the Excel/CSV Sync Options dialog.
- To the model use the Excel/CSV Import dialog.

ന

6

You cannot create a diagram when importing data by using the Excel/CSV Sync or the Excel/CSV Import features.

The figure below illustrates the differences between dialogs of Excel Import Plugin and Excel/CSV Sync Options or Excel/CSV Import.

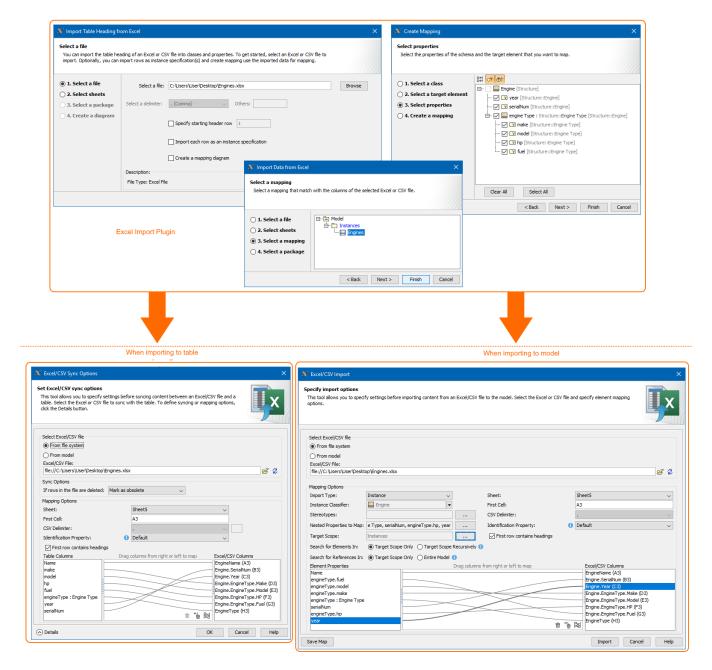

The UI differences between Excel Import Plugin and Excel/CSV Sync and Excel/CSV Import.

## **Mapping comparison**

The Excel Import Plugin allows you to create mapping in the **Create Mapping** dialog that generates the class diagram. In the **Excel/CSV Sync Options** dialog you create mapping directly in the dialog. The comparison of the Excel Import Plugin and Excel/CSV Sync mappings are provided in the figure below.

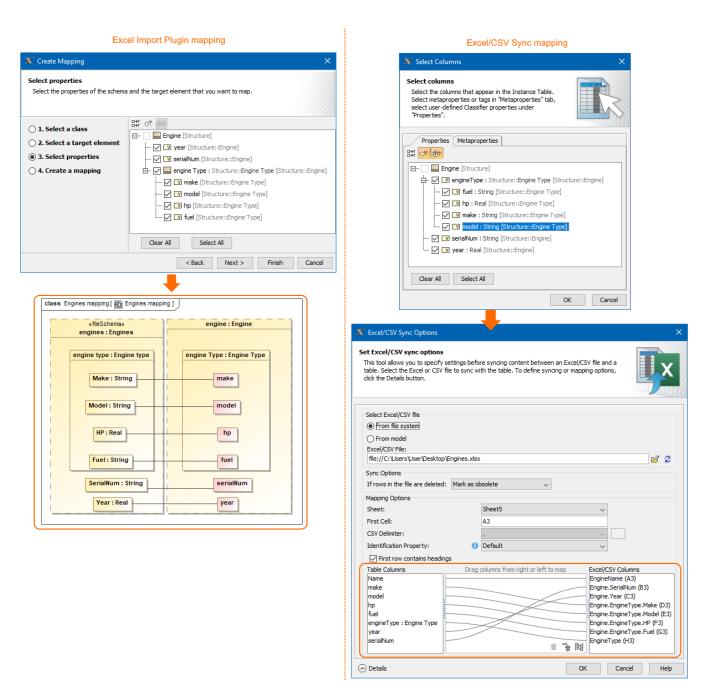

The mapping differences between Excel Import Plugin and Excel/CSV Sync.